## Navigating Brightspace Student Guide

D2L Brightspace is WCCC's new Learning Management System. It's where all the courses at WCCC have their digital presence.

To log into Brightspace go to <a href="https://portal.wccc.me.edu/ICS/">https://portal.wccc.me.edu/ICS/</a> and log into the portal.

Once you are in click on the D2L Brightspace link on the bottom left of the screen.

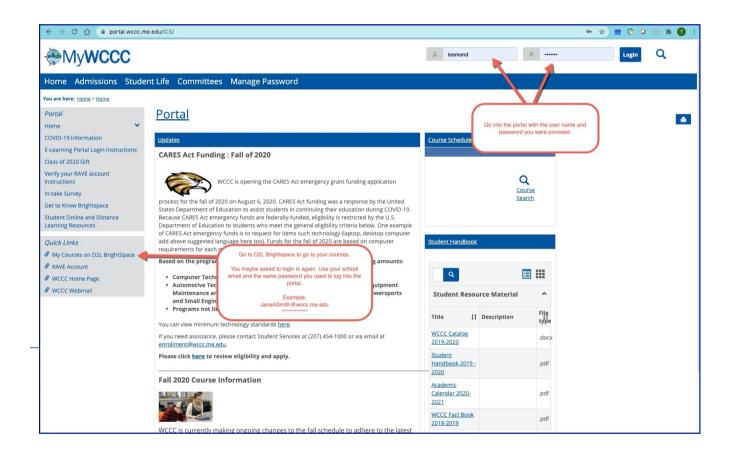

If you are logging into Brightspace before the start of semester you will see your courses listed but you won't be able to access them. The date and time that the courses are available will be listed.

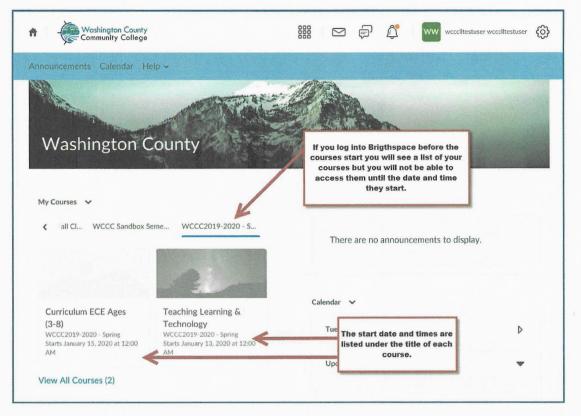

Once the courses are open you can log into them by clicking anywhere on the course name or image.

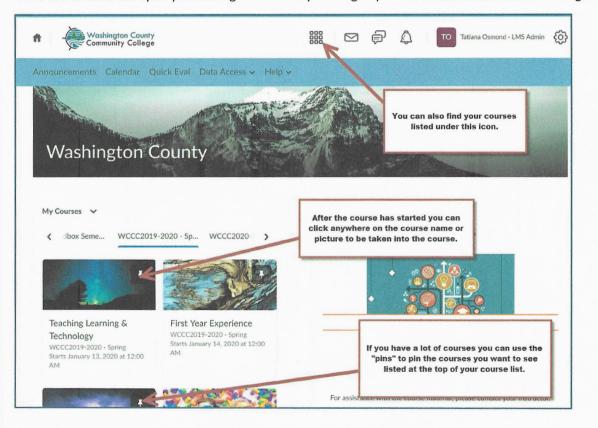

Once you are in one of the courses the first page you will see is the course Homepage. This is where you will typically find course announcements and other important information.

| n Washington County Teaching Learning & Techn                                                             | min දිලි} |
|----------------------------------------------------------------------------------------------------|-----------|
| Home - Content Assignments - Communications - Grades - Resources - Course Admin                           |           |
| Teaching Learning & Technology                                                                            |           |
| Welcome to EDU 225 ~<br>Posted Dec 23, 2019 12:57 PM                                                      | ×         |
| Welcome Tatiana to EDU 225. Check here each time you log in to find any news or updates about the course! |           |
| Click on the Content Tab to get started with your course material.                                        |           |
| Getting Started Video                                                                                     |           |
| n 🛞 Wathington County Teaching Learning & Technology 🏭 🖂 💭 🖧 To Tatiana Osmond                            |           |
| Home 🗸 Content Assignments 🗸 Communications 🗸 Grades 🗸 Resources 🗸 Course Admin                           |           |

At the top of your screen you will find the Mini Bar and the Nav Bar. The Mini Nav has a mail, a text, and a bell icon. If you see a little red dot on these icons it means you have an email, a message or an announcement waiting for you to view.

The Nav Bar (the blue bar) contains tabs and pages you will use in the course.

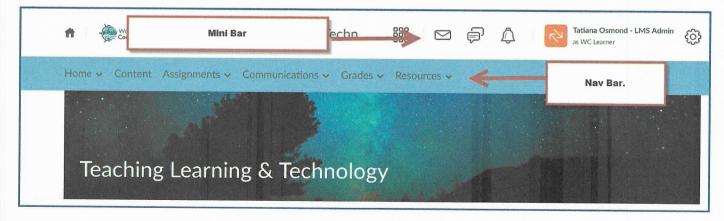

3

The Home tab takes you back to the Homepage if you are on any other page of the course. Announcements will take you directly to the announcements page.

| Washington County     Teaching Learning & Techn         | Tatiana Osmond - LMS Admin |
|---------------------------------------------------------|----------------------------|
| Home ~ Cotent Assignmen<br>Course Home<br>Announcements | Resources ~                |
| Teaching Learning & Technology                          |                            |

The Content Tab is where you will find your course material. For online courses this is where you will spend most of your time.

| <b>n</b> Washington County<br>Community College Tea | ching Learning & Techn                |                                                    | <b>A R</b>  | Tatiana Osmond - LMS Admin 👸 |
|-----------------------------------------------------|---------------------------------------|----------------------------------------------------|-------------|------------------------------|
| Home - Content boigmment                            | Communications Cro                    | To explore course content<br>to the Content        |             |                              |
| Search Topic Q                                      | Week 1 🗸                              | For online classes you<br>course material and inst |             | 🖶 Print                      |
| 京 Overview Syllabus                                 | Starts Jan 14, 2020 12:00 AM          | Ends Jan 19, 2020 11:30 PM                         |             |                              |
| D Bookmark 5                                        |                                       | A/ 45 0/ / - ( 40 h - 1                            |             |                              |
| Course Schedule 2                                   |                                       | 46.15 % 6 of 13 topic                              | cs complete |                              |
| Table of Contents                                   | Week One Overview Veb Page            |                                                    |             |                              |
| Start Here!!! 1<br>January 13 - January 13          | Laptops/desktops/tablets PDF document | /smartphones 🗸                                     |             |                              |
| Week 1 7<br>January 14 - January 19                 | The internet explained                | ,                                                  |             |                              |
| Week 2                                              | Warriors of the Net Video             |                                                    |             |                              |
| January 20 - January 26                             | Thin underwater cables ho             | old the internet.                                  |             |                              |
| Week 3                                              | 🗃 Video                               | ~                                                  |             |                              |
| January 27 - February 2                             | What is a browser?                    |                                                    |             |                              |

4

Under the Assignments tab you will find Assignments, Discussions and Quizzes.

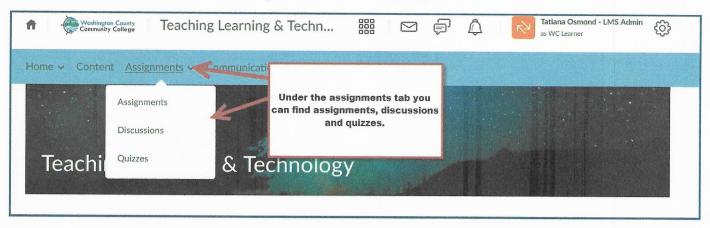

Under the Communications tab your will find access to Brightspace email and a chat option.

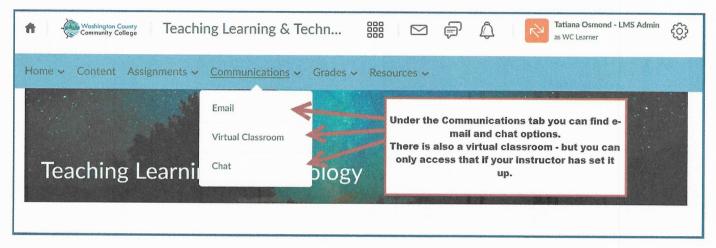

## Under the Resources tab you will find links to the WC Library, Help, a Calendar, an ePortfolio and your Class Progress.

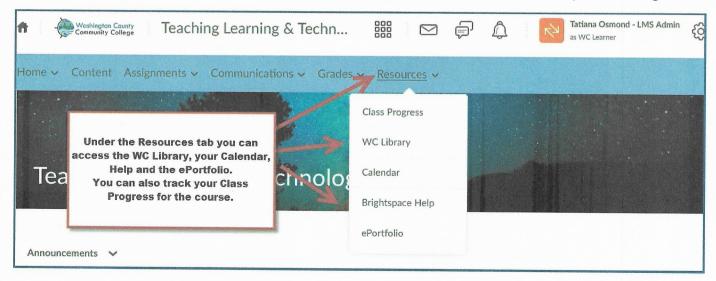

## Under the Grades tab you will find your Grades.

| Home - Content Assignments - Com          | munications             | esources 🗸                                                  |                                       |       |            |
|-------------------------------------------|-------------------------|-------------------------------------------------------------|---------------------------------------|-------|------------|
| Grades                                    | Grades                  | ,                                                           | To find your grades go<br>Grades tab. | the   | 🖨 Print    |
| Final Calculated Grade                    |                         | Ļ                                                           |                                       |       |            |
| Weight Achieved<br>- / - 🖩<br>Grade<br>-% | be listed<br>the indivi | de percentag<br>l and you ca<br>dual breakdo<br>n assignmen | n find<br>own of                      |       |            |
| Grade Item                                |                         | Points                                                      | Weight Achieved                       | Grade | Assessment |
| Week One Reality Check                    |                         | - / 100                                                     | - / 25                                | -%    |            |
| Week Two Reality Check                    |                         | - / 100                                                     | -/-                                   | -%    |            |
| Reality Check Week Three                  |                         | - / 100                                                     | -/-                                   | -%    |            |
| Reality Check Week Four                   |                         | - / 100                                                     | -/-                                   | -%    |            |
| Reality Check Review                      |                         | - / 100                                                     | -/-                                   | -%    |            |
| Threshold Tests                           |                         |                                                             | - / 5                                 | -%    |            |